# **EROAD**  Inspect In-Vehicle User Guide

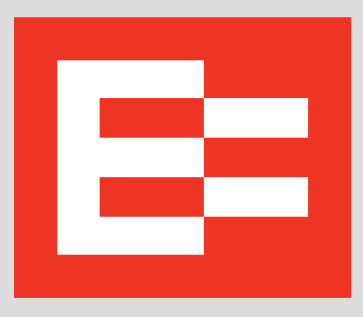

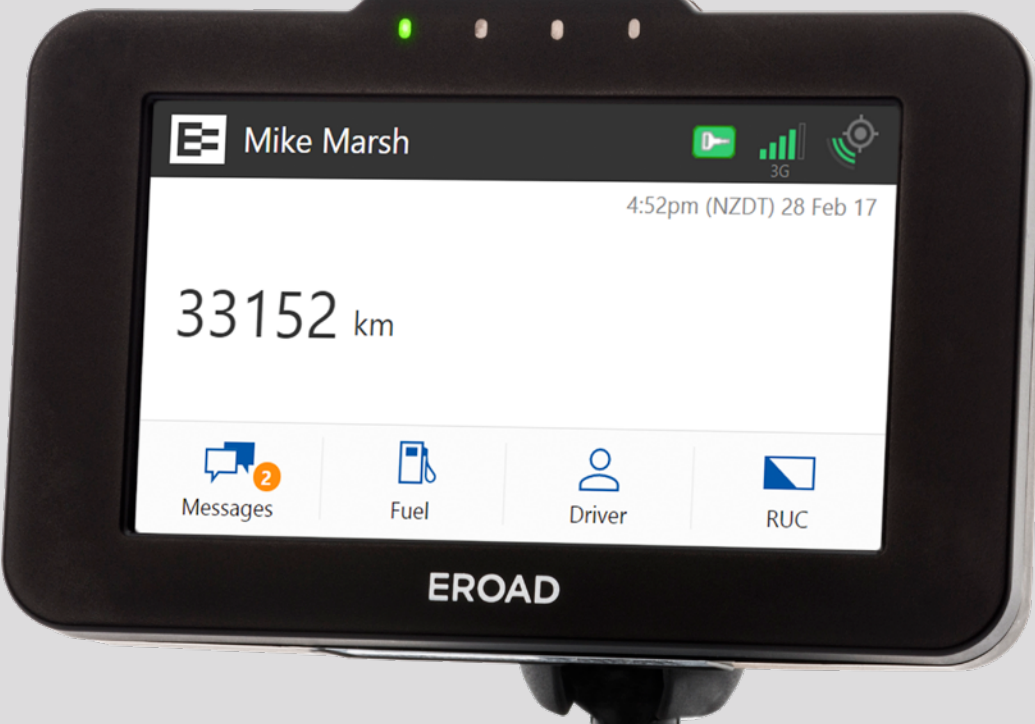

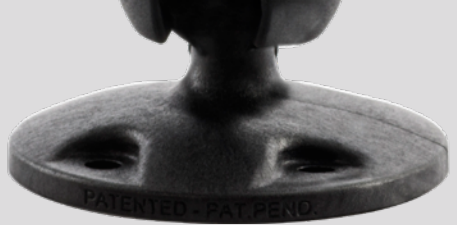

#### **LEGAL NOTICE AND DISCLAIMER**

The legislation and rules concerning the installation and operation of GPS driver aids, such as EROAD's Ehubo device, vary. You are required to familiarise yourself with the laws of the jurisdiction(s) in which the vehicle will be operated. This includes the rules governing installation of GPS driver aids, distracted driving legislation and other road rules. It is your and your vehicle driver's sole responsibility to install and use EROAD's products, product features and services in a manner that complies with the law and will not cause accidents, personal injury or property damage. To the fullest extent permitted by law, EROAD disclaims all liability and excludes all warranties for installation or use of the its products, product features and services in a way that may violate such laws and regulations.

As EROAD is continuously improving its products and services, EROAD may make changes to the products, product features and services it supplies at any time, which may not be reflected in this document. Please contact your nearest EROAD office if you require any further assistance.

If you think that installation of an EROAD product may have caused your vehicle's performance to be impeded, please contact EROAD Technical Support immediately to resolve the issue. (In NewZealand, contact support@eroad.co.nz; in Australia, contact support@eroad.com.au.) EROAD is not liable for any costs or expenses incurred by engaging a third party to repair the fault without EROAD's prior consent.

Copyright ©2018 EROAD Ltd and EROAD Pty Ltd. All rights reserved. No part of this guide may be reproduced, distributed, or transmitted in any form or by any means without the express written permission of EROAD Ltd or EROAD Pty Ltd.

EROAD is a trademark of EROAD Ltd and EROAD Pty Ltd. All rights reserved.

©2018 EROAD

## **Contents**

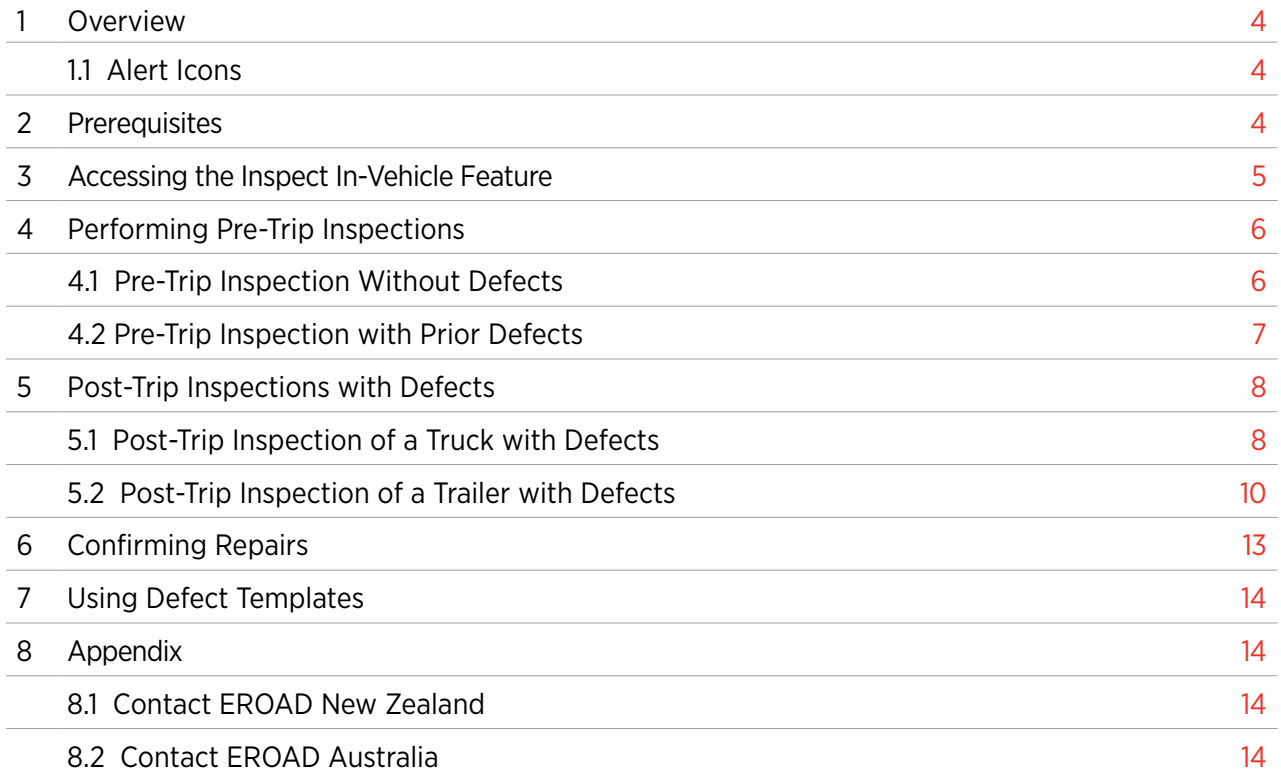

## <span id="page-3-0"></span>**EROAD Inspect In-Vehicle User Guide**

### **1. Overview**

Driver Vehicle Inspection Reports (DVIRs) help ensure that a vehicle or trailer is in a safe, operable condition before and after operation. This provides a safe environment for you and others on the road. EROAD's Inspect In-Vehicle feature on the Ehubo2 makes it easy for drivers to complete their inspections and track defects. The EROAD Inspect In-Vehicle feature allows you to resolve defects more quickly, with fewer errors and faster turnaround on repairs.

- 1. Vehicle Inspection Driver performs a circle check of the vehicle and trailer(s), checking under the hood, walking around to look for defects/damage, and starting the vehicle to test the lights, brakes, etc.
- 2. Report Defects Driver reports any defects using the EROAD Ehubo2 by accessing the Inspect In-Vehicle feature.
- 3. Driver Sign Off Driver digitally signs the report by submitting the defect(s) through the EROAD Inspect In-Vehicle feature.
- 4. Automatic Upload to Depot Inspect EROAD Ehubo2 automatically synchronizes with the cloud-based Depot Inspect to upload the defect information.
- 5. Defect Repair/Correction Motor carriers/mechanics repair and certify any defects. Defect monitoring/repair status is conveniently accomplished by using Depot Inspect.
- 6. Certification of Repairs Drivers are prompted to certify the repair during their login process on the Ehubo2.

#### **1.1. ALERT ICONS**

This section describes the alert icons used in the EROAD Inspect In-Vehicle feature on the Ehubo2.

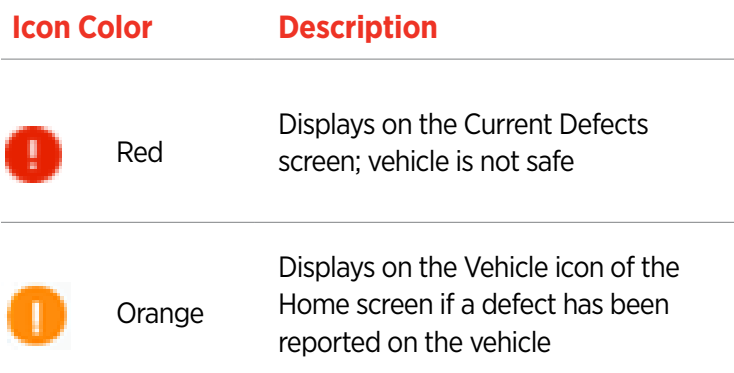

## **2. Prerequisites**

Drivers should be familiar with the functionality described in the EROAD Driver's Guide and they are required to log in before using the EROAD Inspect In-Vehicle feature. A login prompt is displayed if a driver is not logged in before starting an inspection.

Drivers are prompted to add a vehicle and/or trailer if they are not displayed on the Vehicle screen. Vehicles and trailers must be added to Depot Inspect prior to using the EROAD Inspect In-Vehicle feature on the Ehubo2.

## <span id="page-4-1"></span><span id="page-4-0"></span>**3. Accessing the Inspect In-Vehicle Feature**

Perform the following steps to access the EROAD Inspect In-Vehicle feature from the Home screen of the Ehubo2.

1. Tap the **Vehicle**  $\overline{\mathbf{v}}_n^{\bullet}$  icon on the Home screen.

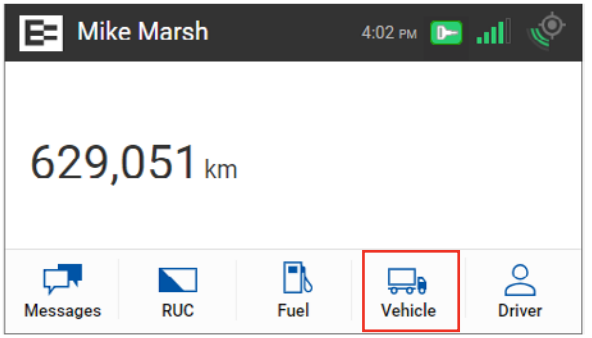

2. Tap the **Inspect**  $\sum_{\text{Inspect}}$  icon on the Vehicle screen.

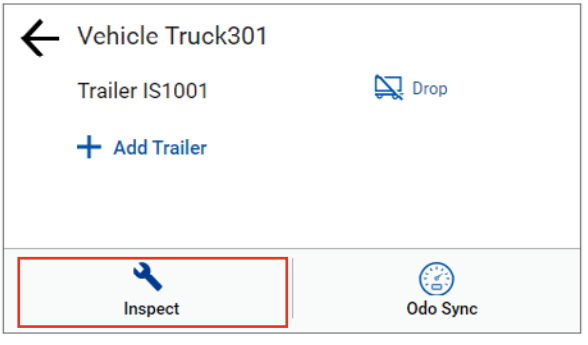

3. Tap the Pre-Trip  $\left| \right|$  PRETRIP or Post Trip button, as needed, on the Inspection Type screen.

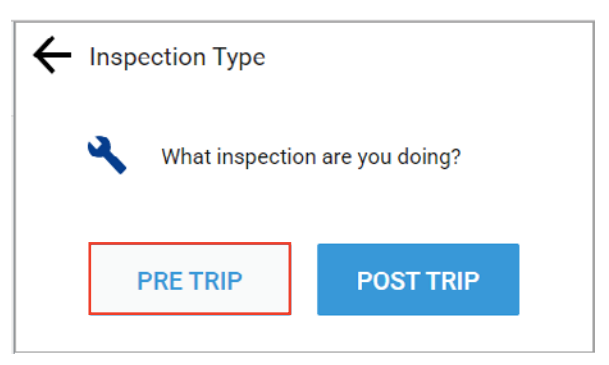

The Pre-Trip Inspection screen displays, and the EROAD Inspect In-Vehicle feature defaults to your current vehicle. The subsequent steps are described in the next section of this document.

## <span id="page-5-0"></span>**4. Performing Pre-Trip Inspections**

The following sections describe how to perform pre-trip vehicle inspections without defects or when there are prior unresolved defects.

#### **4.1. PRE-TRIP INSPECTION WITHOUT DEFECTS**

Perform the following steps to do a pre-trip inspection where there are no defects.

- 1. Begin the pre-trip inspection by performing the steps described in the preceding sections to access Inspect.
- 2. Tap the **Pre-Trip**  $\frac{PRETRIP}{PRETRIP}$  button on the Inspection Type screen.

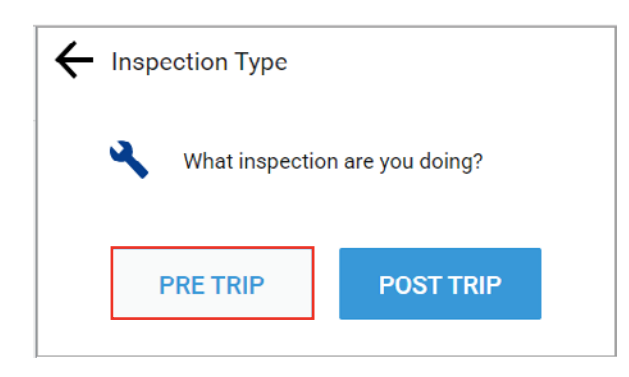

- 3. Tap the check box for the truck, if it is not already selected on the Pre-Trip Inspection screen. Note: The Inspect In-Vehicle feature displays a series of inspection screens for each vehicle or trailer that is ticked.
- 4. Tap the **Next**  $N \in \mathbb{R}^n$  button.

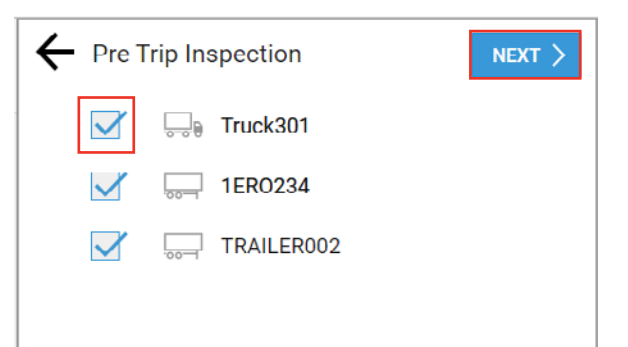

Your visual inspection of the truck determined that there are no defects to report in this example.

 $\overline{5}$ . Tap the **No button** at the prompt.

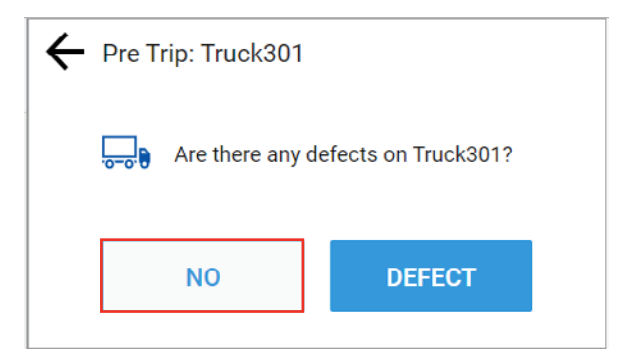

<span id="page-6-0"></span>A confirmation message (shown in green) displays on the Ehubo2, showing that the inspection report was sent to the cloud-based Depot application.

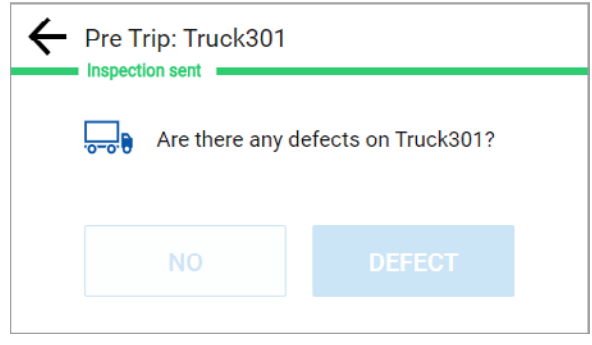

#### **4.2. PRE-TRIP INSPECTION WITH PRIOR DEFECTS**

The following screen appears if a defect was previously reported on your truck.

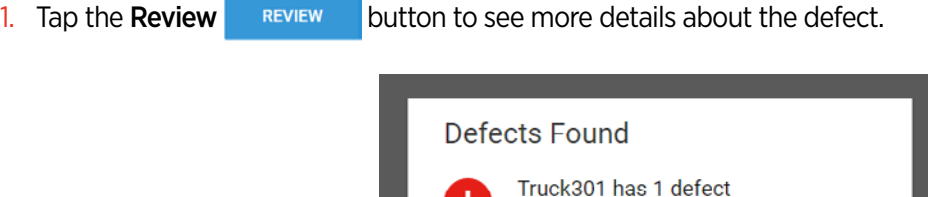

*Note: If there are multiple defects, the EROAD Inspect In-Vehicle feature displays the Still a Defect screen.*

Please review or use another truck

**REVIEW** 

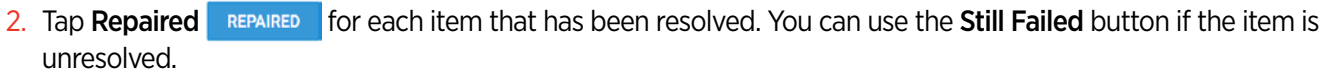

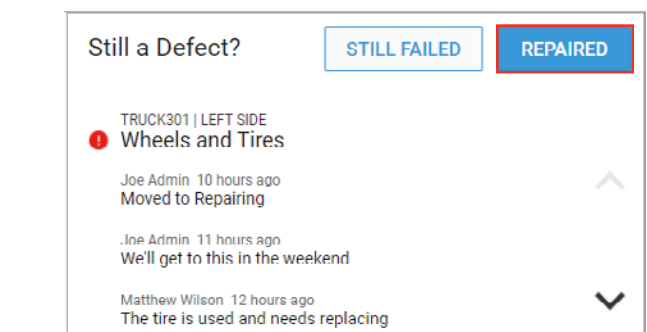

The EROAD Inspect In-Vehicle feature returns to the Vehicle screen, where you can either add another item to inspect or return to the Home screen.

## <span id="page-7-0"></span>**5. Post-Trip Inspections with Defects**

The following sections describe how to perform a post-trip inspection on a truck and then inspect a trailer.

#### **5.1. POST-TRIP INSPECTION OF A TRUCK WITH DEFECTS**

Perform the following steps to do a post-trip inspection when there are defects.

- 1. Access the Inspect In-Vehicle feature as described in section *[3. Accessing the Inspect In-Vehicle Feature](#page-4-1)*.
- 2. Tap the Defect  $\overline{\phantom{a}}$  button at the Post Trip prompt.

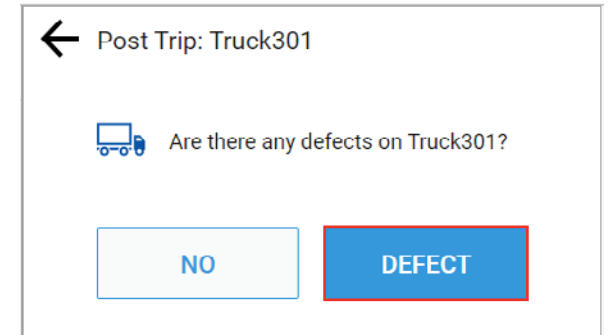

- 3. Select the Defect Category that applies to your inspection. Tap In-Cab  $\frac{ln \text{Ca}_b}{ln \text{Ca}_b}$  for this example.
- 4. Tap the **Next**  $N$  **button**

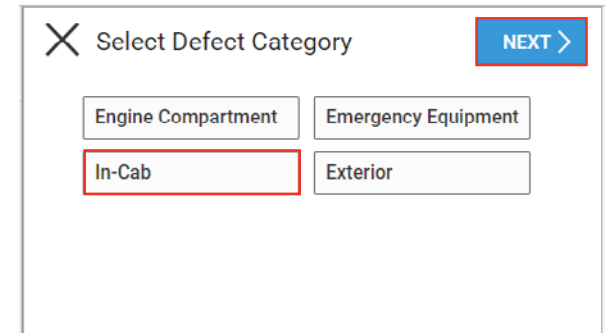

- 5. Select the defect item in the list that applies to your inspection. Tap **Brakes Brakes** in this example.
- 6. Tap the **Next**  $N \geq 6$  button.

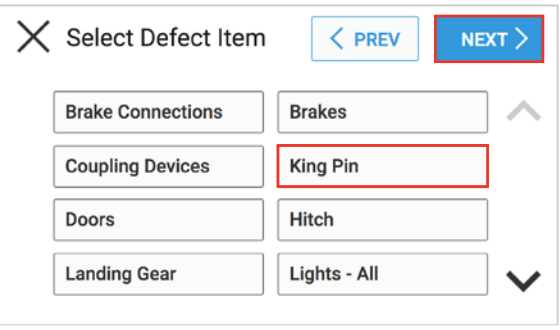

- 7. Select an option to explain the Defect. Tap **Needs Replacement**  $\sqrt{\frac{N_{\text{eeds}}}{N_{\text{lead}}}}$  in this example.
- 8. Tap the **Next**  $N$  **EXT**  $>$  **button.**

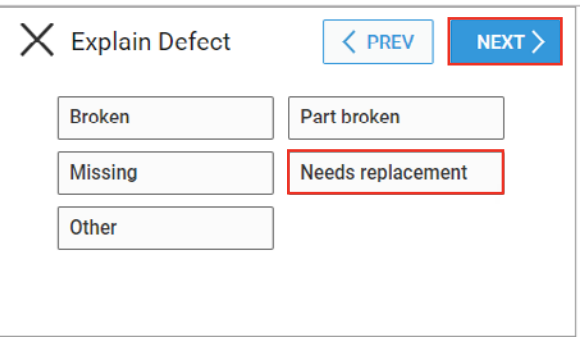

9. Select the appropriate response at the *Is it Safe to Use* prompt. Tap **Not Safe**  $\theta$  **NOT SAFE** in this example.

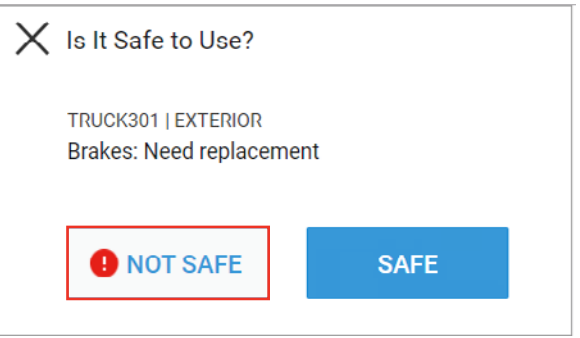

You have the option to add another defect, by tapping the  $+Add$  Defect  $+$  Add Defect icon, or to submit the one defect that you found.

10. Tap the **Submit** sublet button in this example.

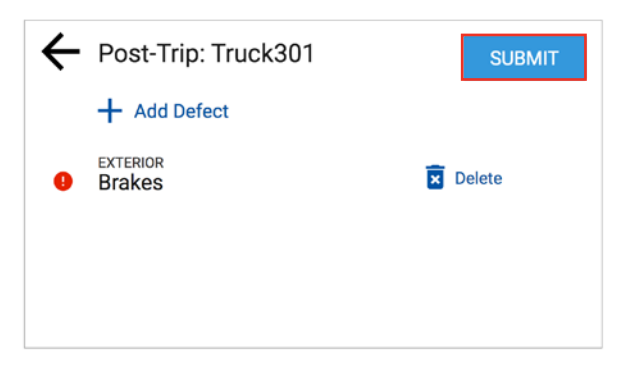

<span id="page-9-0"></span>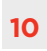

A confirmation message shows that the inspection report was sent to the cloud-based Depot application.

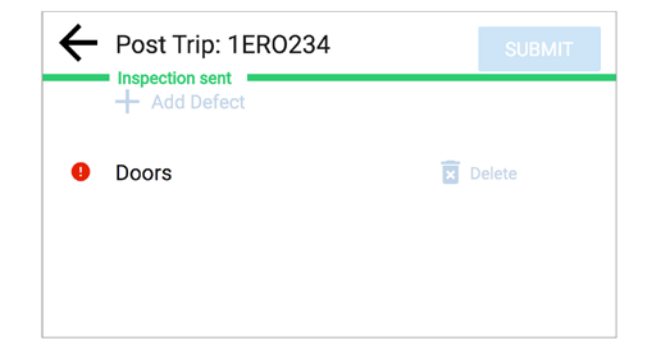

#### <span id="page-9-1"></span>**5.2. POST-TRIP INSPECTION OF A TRAILER WITH DEFECTS**

Perform a post-trip inspection of a trailer before you drop the trailer and/or at the end of your trip. This example illustrates how to document a post-trip inspection on a trailer with defects.

- 1. Perform the steps described in section *[3. Accessing the Inspect In-Vehicle Feature](#page-4-1)*.
- 2. Tap the **Post-Trip POST TRIP** button.

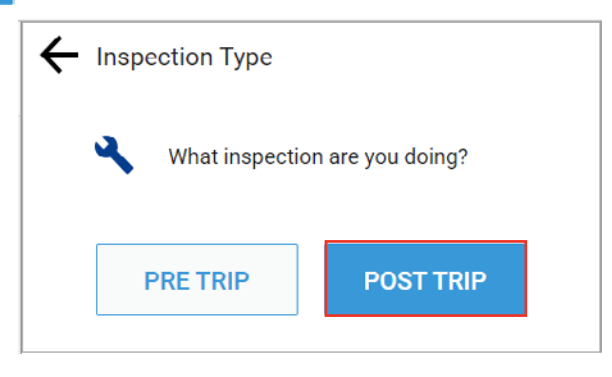

- 3. Tap the check box beside the trailer. Note: Tap the check box beside the truck to remove it if you have already performed its post-trip inspection.
- 4. Tap the **Next**  $N$ <sup>EXT</sup>  $>$  button.

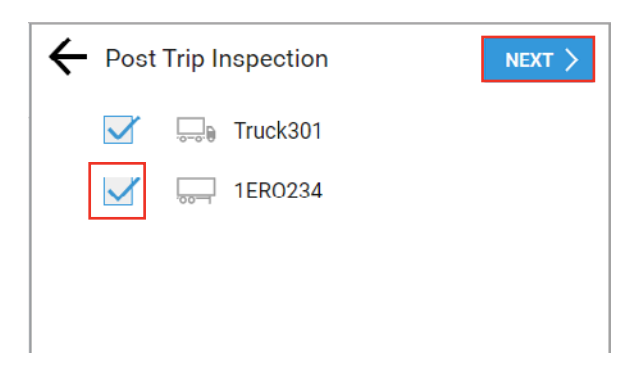

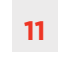

 $\overline{5}$ . Tap the **Defect** button if a defect is found on the item.

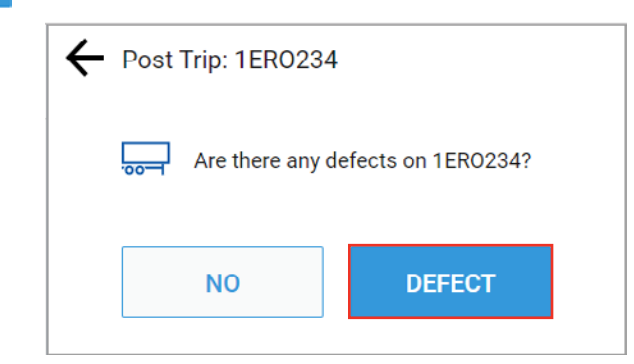

- 6. Select the defect category. Tap **Exterior**  $\frac{1}{\text{Exterior}}$  for this example.
- 7. Tap the applicable defect item. Tap **Doors**  $\frac{D\text{cores}}{D\text{cores}}$  for this example.

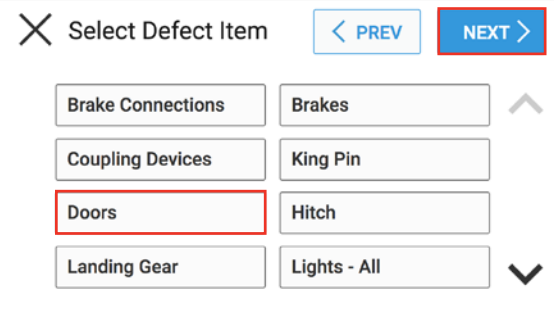

- 8. Select the item in the Explain Defect screen that best describes the defect. Tap the Other  $\boxed{\text{other}}$  button in this example.
- 9. Tap the **Next**  $N$  **button.**

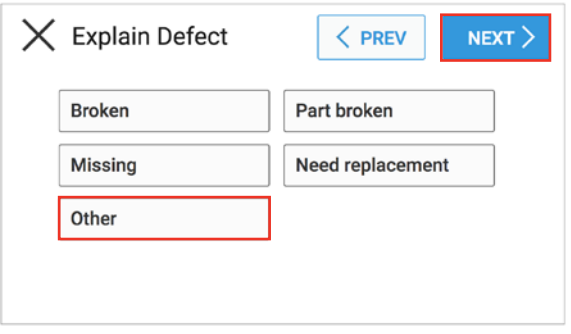

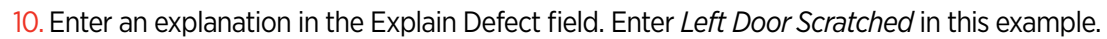

11. Tap the **Next**  $N$  **button.** 

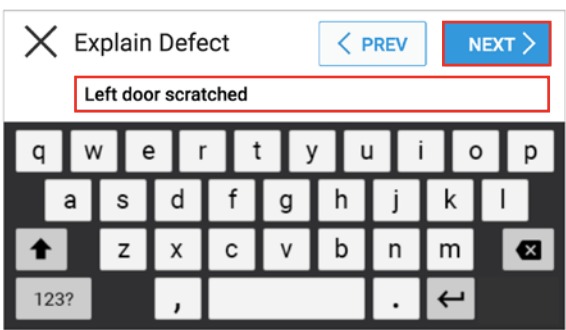

Specify if the defect renders the item safe or not safe. The trailer is still safe to use even though the door is scratched.

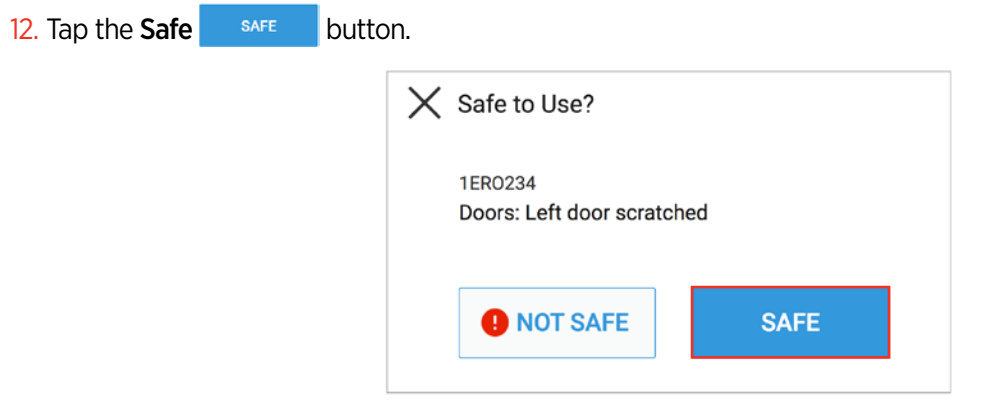

The Post-Trip screen displays where you can either add another defect or submit the defect(s) already reported. 13. Tap the Submit sub substited button when all defects have been reported.

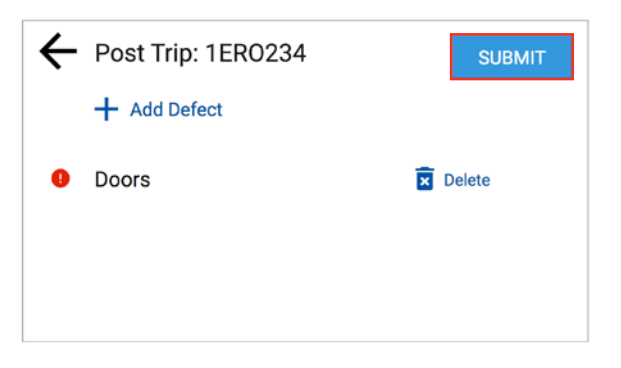

<span id="page-12-0"></span>A confirmation message displays a green confirmation bar across the screen indicating the vehicle is safe to drive. Unsafe inspection reports have an orange confirmation bar.

14. Tap the Back  $\leftarrow$  arrow to return to the Vehicle screen.

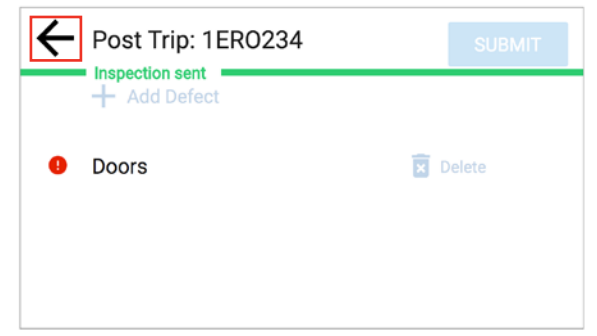

## **6. Confirming Repairs**

The EROAD Inspect In-Vehicle feature can display a prompt to the driver after a defect item is changed to the *Repaired* status in the Depot Inspect Defect Board, which is used by back office staff and mechanics. The Review Defects screen appears after you select the vehicle or trailer to inspect, such as in step 4 of section *[5.2.](#page-9-1)  [Post-Trip Inspection of a Trailer with Defects](#page-9-1)*.

1. Tap the **Review**  $\frac{1}{k}$  REVIEW button to see the repair status.

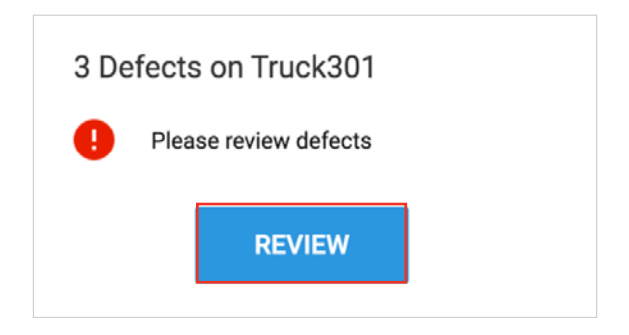

The Confirm Repair screen displays the defect item(s) on the vehicle or trailer.

2. Tap the **Confirm** confirm button to verify that the item is now repaired or tap Still Failed  $\frac{1}{\text{STIL FAILED}}$  if the item is still defective.

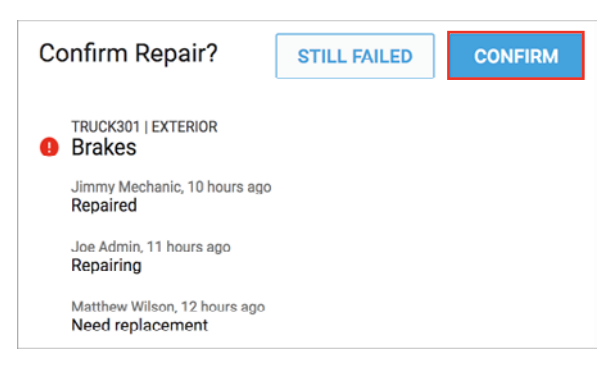

<span id="page-13-0"></span>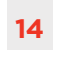

The EROAD Inspect In-Vehicle feature then displays the inspection screen where you can indicate if there are any defects in your current pre-trip or post-trip inspection, such as step 5 of section *[5.2. Post-Trip Inspection of a](#page-9-1)  [Trailer with Defects](#page-9-1)*.

## **7. Using Defects Templates**

Inspect templates are forms that aid drivers in capturing and recording defects during vehicle inspections. EROAD provides a set of default templates that may be used, or you can create new templates for your vehicles or assets. Default templates cannot be edited.

Refer to the *Using Templates* help page for more information on using default and custom defect templates for the EROAD Inspect In-Vehicle feature.

## **8. Appendix**

EROAD contact information is listed below if you need assistance.

#### **8.1. CONTACT EROAD NEW ZEALAND**

EROAD Limited

0800 437 623

[support@eroad.co.nz](mailto:support%40eroad.co.nz%20?subject=)

#### **8.2. CONTACT EROAD AUSTRALIA**

EROAD Limited 1800 437 623, option 2 [support@eroad.com.au](mailto:support%40eroad.com.au%20?subject=)

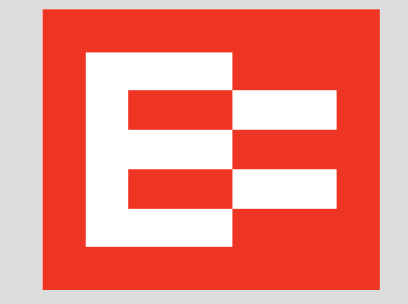

[EROAD.CO.NZ](https://www.eroad.co.nz/) Driving Confidence